# **Kurzanleitung zur Installation des OLicense-Servers in Verwendung mit SimDiff**

## **Inhaltsverzeichnis**

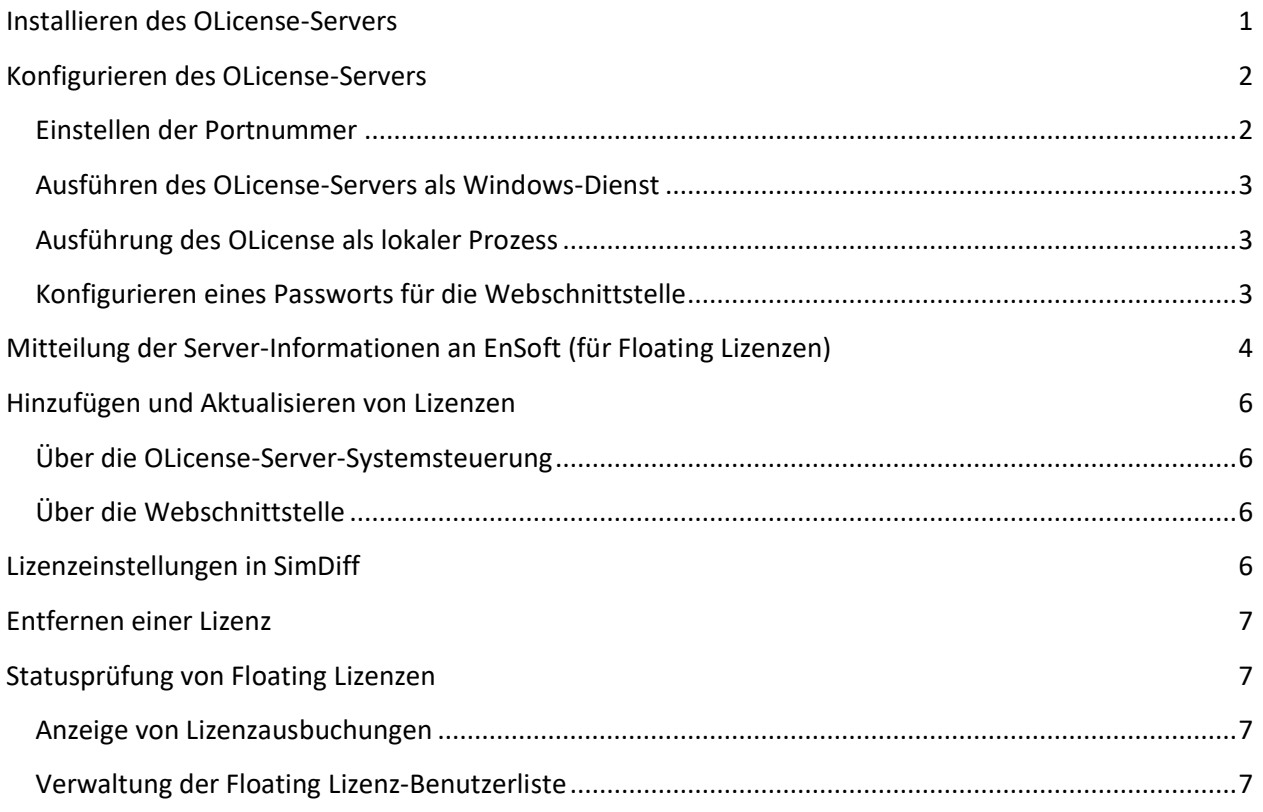

## <span id="page-0-0"></span>**Installieren des OLicense-Servers**

Die neueste Version des OLicense-Servers kann von der folgenden Webadresse heruntergeladen werden.

#### [https://www.ensoftcorp.com/de/support-2/](https://www.ensoftcorp.com/de/support-2/#licensemanagment)

Der Installer für den OLicense-Server führt Sie durch den Installationsvorgang. Als Installationstyp wird "*Typical*" empfohlen.

Nach der Installation ist die Systemsteuerung des Servers sofort ausführbar. Lassen Sie das entsprechende Kontrollkästchen aktiviert, so dass der Installer die Systemsteuerung gleich nach der Installation zur Konfiguration des Servers aufruft. Dieser Vorgang kann aber auch über das Startmenü erfolgen:

Start ▷All Programs ▷ OLicenseServer ▷OLicense-Server-Control

Hinweis: Die Aktualisierung des OLicense-Servers von einer Version auf die nächste kann einen Systemneustart erfordern. Wenn ein solcher Systemneustart umgangen werden muss, folgen Sie bitte diesen Schritten bei der Aktualisierung:

- 1. Öffnen Sie die OLicense-Server-Systemsteuerung und beenden Sie den OLicence-Server.
- 2. Kontrollieren Sie unter der Registerkarte "Dienste" im Windows Task-Manager, dass der OLicense-Dienst nicht mehr läuft.
- 3. Führen Sie das Deinstallationsprogramm von der bestehenden Version des OLicense-Servers aus.
- 4. Führen Sie das Installationsprogramm von der neuen Version des OLicense-Servers aus.

## <span id="page-1-0"></span>**Konfigurieren des OLicense-Servers**

Zur Konfiguration des OLicense-Servers müssen Sie den Port festlegen und, ob der Server als Windows-Dienst oder lokaler Prozess ausgeführt wird.

Aus Beständigkeits-, Leistungs- und Konsistenzgründen wird dringend empfohlen, den OLicense-Server als Windows-Dienst zu konfigurieren.

#### <span id="page-1-1"></span>**Einstellen der Portnummer**

Die Standard-Portnummer ist 80. Dies könnte bei mehreren Servern zum Konflikt führen. Der Server-Port kann über die ini-Datei geändert werden.

Sie können die ini-Datei von der Systemsteuerung des Servers unter der Registerkarte Server-INI-Datei bearbeiten.

Wählen Sie zur Änderung der Portnummer die Option: "-port". Diese Angabe steht gefolgt von der gewünschten Portnummer (z. B. "-port=8080"). Beachten Sie bitte, dass die Port-Option standardmäßig auskommentiert wird. Stellen Sie deswegen sicher, dass die 2 Vorwärtsschrägstriche am Anfang der Zeile entfernt werden.

Klicken Sie nach Bearbeitung der Portnummer unten auf der Registerkarte Server-INI-Datei auf die Schaltfläche "Save".

Sollte der Server bereits laufen, starten Sie ihn erneut mit der Auswahl "Lokal stoppen" und "Lokal starten" für einen lokalen Prozess bzw. "Dienst stoppen" und "Dienst starten" für einen Dienst auf der Registerkarte "Start/Stopp".

### **Konfiguration der Windows Firewall**

In Windows muss die Firewall so konfiguriert werden, dass eingehende Verbindungen zum OLicense-Server möglich sind. Diese Konfiguration wird mit der Windows Firewall durchgeführt:

Systemsteuerung  $\triangleright$  System und Sicherheit  $\triangleright$  Windows Firewall  $\triangleright$  Eine App oder ein Feature durch die Windows Firewall zulassen

Wichtig - Geben Sie bei der Eingabe der zuzulassenden Anwendung "olicenseserver.exe" anstatt "OLicenseServerCtrl.exe" ein!

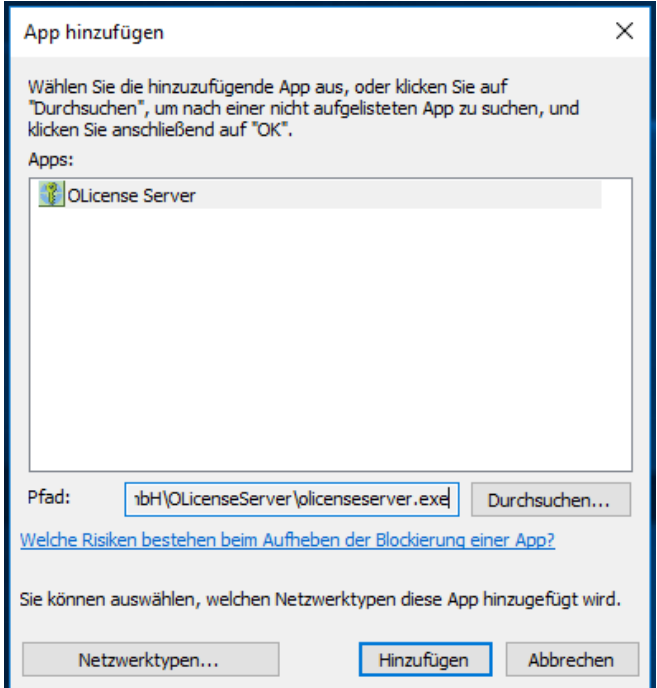

#### <span id="page-2-0"></span>**Ausführen des OLicense-Servers als Windows-Dienst**

Klicken Sie auf die Registerkarte "Start/Stopp". Wenn der Server als ein lokaler Prozess konfiguriert wurde und derzeitig läuft, klicken Sie auf "Lokal stoppen". Klicken Sie dann auf "Als Dienst installieren". Der standardmäßige Starttyp für diesen Dienst ist "Automatic".

Wenn Sie die Konfiguration des OLicense-Servers abgeschlossen haben, klicken Sie auf "Dienst starten", um den Server aufzurufen.

#### <span id="page-2-1"></span>**Ausführung des OLicense als lokaler Prozess**

Wenn Sie den OLicense-Server nicht als Dienst installiert haben, sehen Sie die Schaltfläche "Lokal starten" auf der Registerkarte "Start/Stopp" der Systemsteuerung. Durch Klicken auf diese Schaltfläche wird der OLicense-Server als lokaler Prozess ausgeführt. Mit der Schaltfläche "Lokal stoppen" wird der Server-Prozess beendet.

#### <span id="page-2-2"></span>**Konfigurieren eines Passworts für die Webschnittstelle**

Sowie der OLicense-Server läuft, sollten Sie ein Passwort für die Webschnittstelle einrichten.

Sie rufen die Webschnittstelle über die Registerkarte "Start/Stopp" und durch Klicken auf "Browser Frontend öffnen" auf.

Klicken Sie auf "Server Administrieren...", und klicken Sie bei Anzeige eines Passwort-Dialogfelds auf OK (wenn der Server zum ersten Mal ausgeführt wird, sind die Felder für Benutzername und Passwort leer).

Durch Aktivieren des Kontrollkästchens links neben "Nutzer & Passwort" geben Sie an, dass Sie diese Einstellung ändern wollen. Geben Sie den gewünschten Benutzernamen und Passwort ein, und klicken Sie unten auf der Seite auf "Änderungen für gewählte Attribute jetzt durchführen".

### <span id="page-3-0"></span>**Mitteilung der Server-Informationen an EnSoft (für Floating Lizenzen)**

Klicken Sie auf "Browser Frontend öffnen" und auf "Server Administrieren...". Klicken Sie auf "Server-Info Exportieren...", um eine Datei (.olsiml) zu speichern und an EnSoft zu schicken (siehe unten).

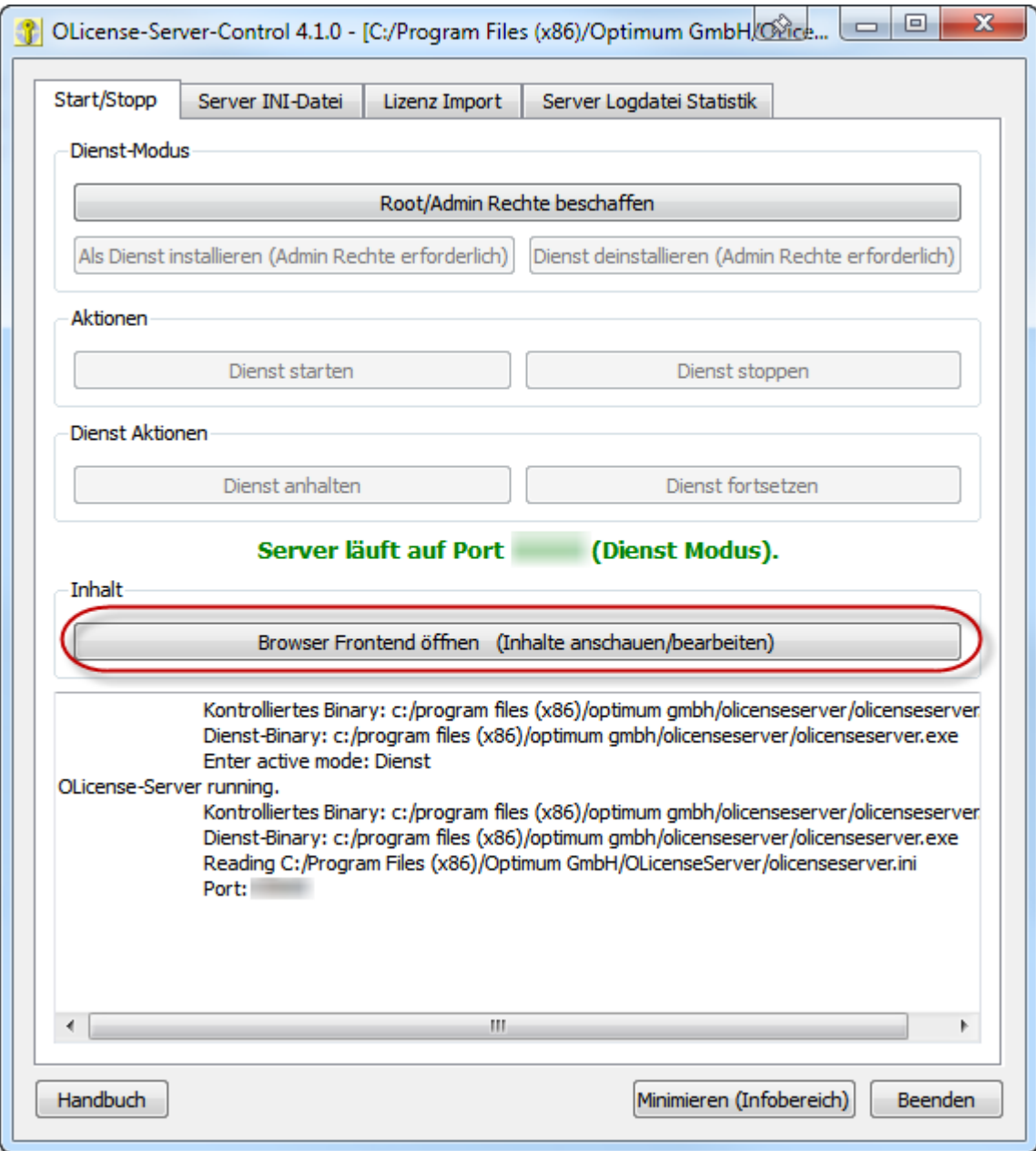

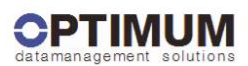

#### Willkommen zum **OLicense-Server**

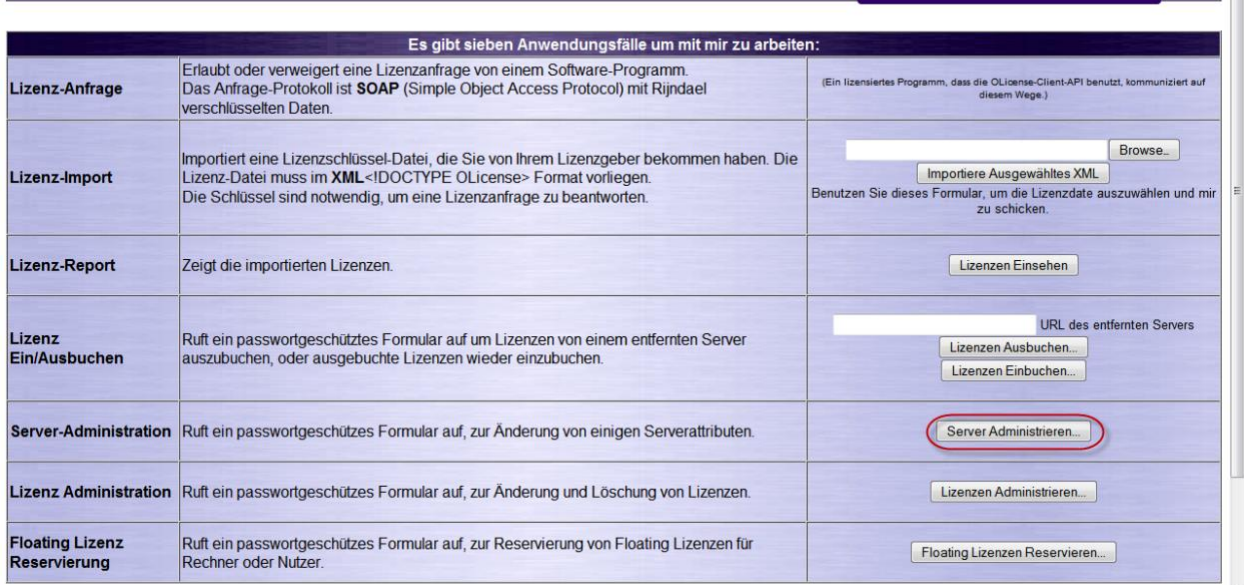

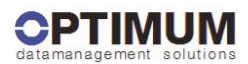

#### **Administration OLicense-Server**

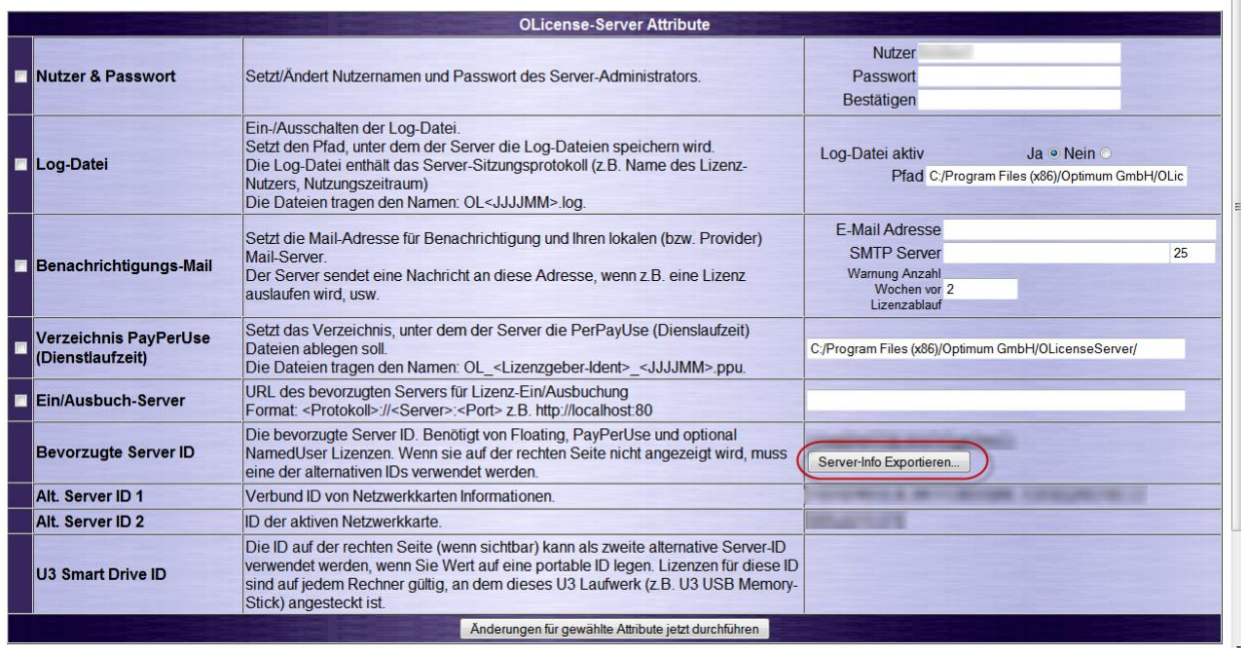

## <span id="page-5-0"></span>**Hinzufügen und Aktualisieren von Lizenzen**

#### <span id="page-5-1"></span>**Über die OLicense-Server-Systemsteuerung**

Rufen Sie die Systemsteuerung des OLicense-Servers wie folgt auf:

Start ▷All Programs ▷ OLicenseServer ▷OLicense-Server-Control

Für den Import einer Lizenz muss der Server bereits laufen. Ist das nicht der Fall, starten Sie ihn durch Klicken auf "Dienst starten" bzw. "Lokal starten" auf der Registerkarte "Start/Stopp".

Der Import einer Lizenzdatei erfolgt über die Registerkarte "Lizenz Import". Geben Sie den Dateinamen in das Textfeld ein, oder klicken Sie auf "...", um die Lizenzdatei zu suchen. Klicken Sie auf die Schaltfläche "Lizenzdatei jetzt importieren".

#### <span id="page-5-2"></span>**Über die Webschnittstelle**

Navigieren Sie zur Webschnittstelle des OLicense-Servers. Dies ist direkt von einem Webbrowser aus möglich, sofern Sie die Adresse und den Port Ihres Servers kennen, oder über die Schaltfläche "Open Browser Frontend öffnen" auf der Registerkarte "Start/Stopp" in der OLicense-Server-Steuerung.

Klicken Sie im Abschnitt "Lizenz Import" auf die Schaltfläche "Browse..." und suchen Sie die Lizenzdatei (.olixml), die Sie importieren möchten.

Nach Auswahl der Datei wird deren Speicherort in das Textfeld geladen. Klicken Sie auf die Schaltfläche "Importiere Ausgewähltes XML". Damit importiert der OLicense-Server die Lizenz und aktiviert sie, sofern Sie gültig ist.

### <span id="page-5-3"></span>**Lizenzeinstellungen in SimDiff**

Jede SimDiff-Installation muss konfiguriert werden, um eine Verbindung mit dem Lizenz-Server herzustellen. Wählen Sie im SimDiff-Menü "Datei" den Menüpunkt "Lizenzkonfiguration" aus.

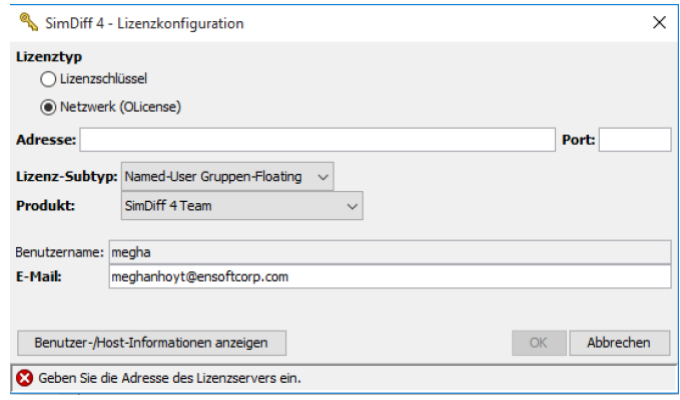

Lizenztyp: Wählen Sie "Network (OLicense)".

- 1. Adresse: Geben Sie die Adresse des Lizenz-Servers ein. Die Adresse kann entweder ein Name oder eine IP-Adresse sein, z. B. [myserver.example.com](http://myserver.example.com/) oder 93.184.216.34.
- 2. Port: Geben Sie den Port des Lizenz-Servers ein. Die Standardnummer ist 80. Zur Änderung der Server-Port-Nummer verweisen wir auf den Abschnitt "Einstellen der Portnummer".
- 3. Lizenz-Subtyp: Wählen Sie Node-Locked Workgroup Float oder Named-User Workgroup Float. (Eine Workgroup Floating-Lizenz kann einen gemischten Pool von entweder Named-User- oder Node-Locked-Clients unterstützen.)
- 4. Produkt: Wählen Sie das entsprechende Produkt Ihrer SimDiff-Version (SimDiff 4 Team, SimDiff 4 Professional usw.).

### <span id="page-6-0"></span>**Entfernen einer Lizenz**

Öffnen Sie das Browser-Frontend, und klicken Sie auf der Hompage auf "Lizenzen administrieren...". Geben Sie bei Aufforderung die Admin-Anmeldedaten für den Server ein (Benutzername, Passwort). Navigieren Sie zur Zeile der zu entfernenden Lizenz, und markieren Sie die Kontrollfelder in den Spalten "Entladen" und "Ändern". Klicken Sie dann unten auf der Seite auf die Schaltfläche "Gewählte Lizenzen jetzt ändern".

Wenn Sie eine Server-Locked Lizenz besitzen (z. B. Floating Lizenz), erhalten Sie einen Löschschlüssel. Diesen Schlüssel müssen Sie beim Transfer einer Server-Locked Lizenz von einem Computer auf einen anderen zur Nachverfolgung der Lizenzlöschung an EnSoft schicken. Sowie die Entfernung der Lizenz bestätigt ist, erhalten Sie von EnSoft eine für den neuen Computer festgelegte Lizenzdatei.

## <span id="page-6-1"></span>**Statusprüfung von Floating Lizenzen**

#### <span id="page-6-2"></span>**Anzeige von Lizenzausbuchungen**

Öffnen Sie das Browser-Frontend, und klicken Sie im Abschnitt "Lizenz-Report" auf die Schaltfläche "Lizenzen Einsehen". Die Spalte "*Floating (aktiviert)*" zeigt die Anzahl der installierten und derzeitig aktivierten Floating Lizenzen an.

Der OLicense-Server pflegt darüber hinaus auch ein Server-Log im OLicense-Installationsverzeichnis. Die Installation wird standardmäßig unter *C:\Program Files\Optimum GmbH\OLicenseServer* abgelegt. Der Dateiname des Logs beginnt mit OL und hat eine .log Erweiterung. Floating Lizenzen werden bei Zuweisungen grundsätzlich in dieser Datei protokolliert.

#### <span id="page-6-3"></span>**Verwaltung der Floating Lizenz-Benutzerliste**

Informationen hierzu finden Sie im ergänzenden Dokument "Leitfaden zur Verwaltung von Floating Lizenzen (Arbeitsgruppen)".